# **myTEXA Flusso di gestione account**

Istruzioni operative per la creazione e identificazione dell'utente

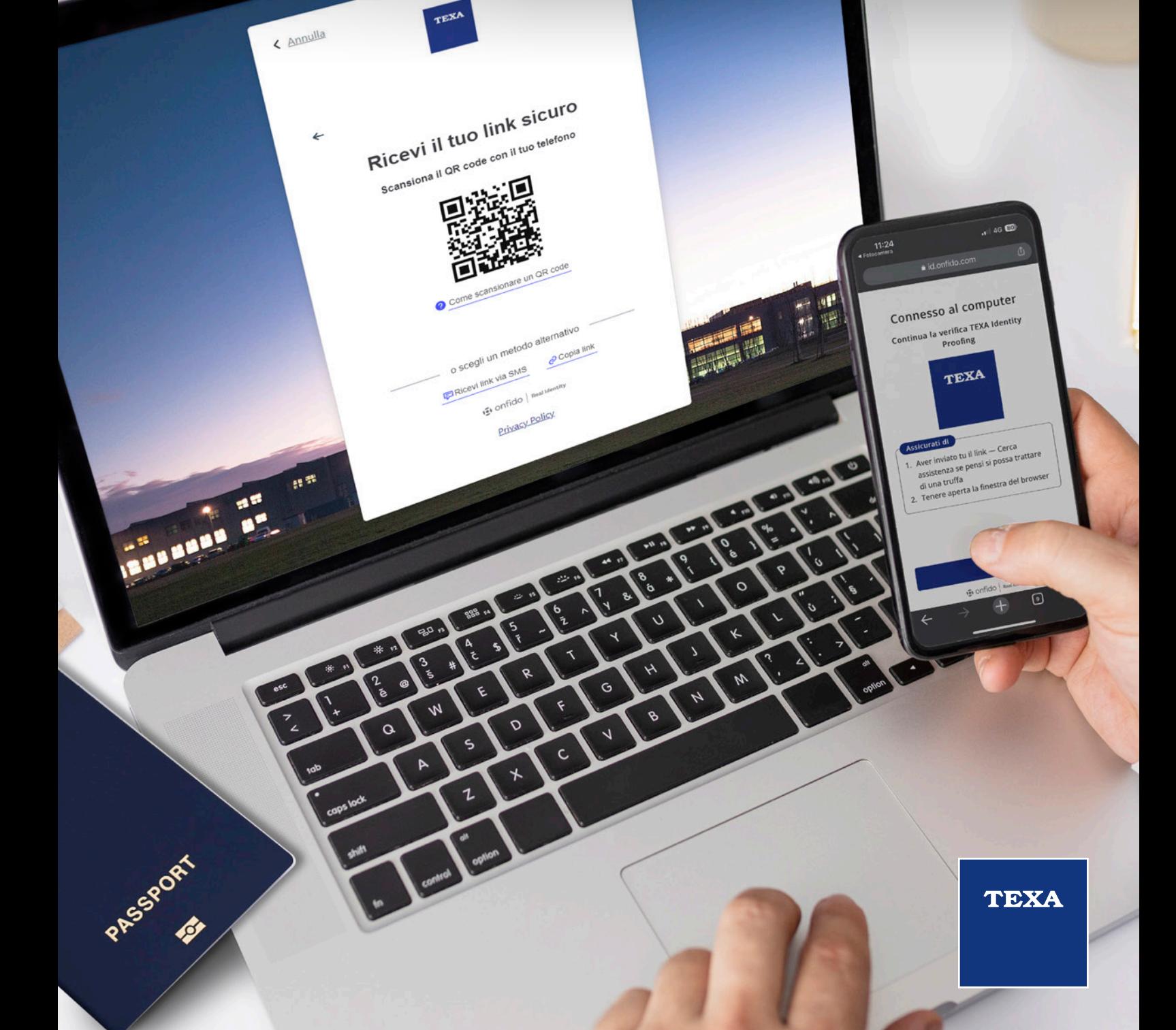

#### **SOMMARIO**

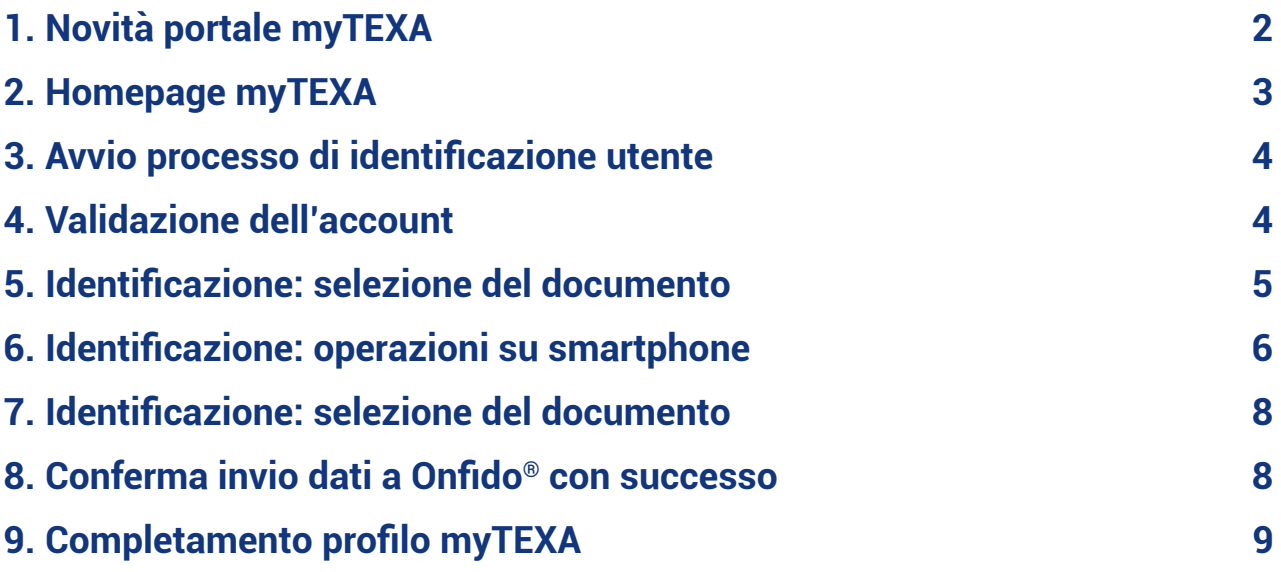

#### **1. Novità portale myTEXA**

TEXA si adopera da sempre per far evolvere i propri portali e adattarli ai nuovi requisiti di business, con l'obiettivo di fornire livelli di servizio e di sicurezza sempre maggiori. Per questo motivo è stato sviluppato un nuovo flusso nel portale **myTEXA**, che consente agli utenti di validare i propri account con un livello di sicurezza aggiuntivo, accedendo all'operazione di Identity Proofing. Tale verifica viene eseguita da un fornitore terzo specializzato in questo genere di attività chiamato Onfido®.

La verifica dell'identità è un passaggio propedeutico per garantire l'accesso alle funzionalità protette, quali ad esempio lo sblocco delle centraline Gateway o di altre centraline bloccate, direttamente in IDC5. Per limiti imposti dai costruttori infatti, tali funzionalità sono possibili solo agli utenti autenticati che hanno superato con successo la verifica dell'identità.

Gli utilizzatori del software di diagnosi, nella figura del responsabile d'officina, dovranno avviare il processo collegandosi al sito web www.myTEXA.com e seguendo una nuova procedura veloce e intuitiva potranno facilmente svolgere l'identificazione.

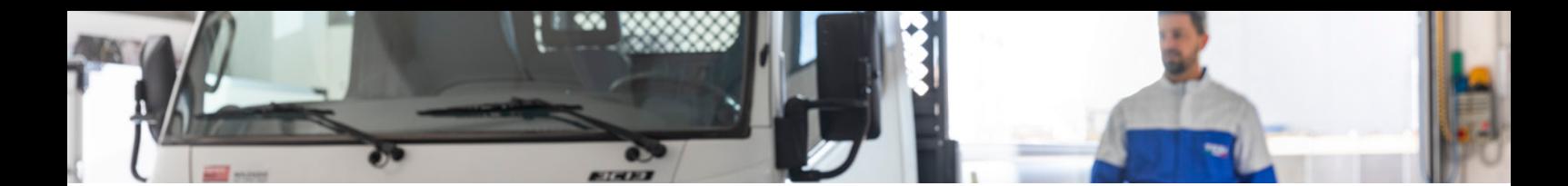

#### **2. Homepage myTEXA**

Il portale myTEXA è raggiungibile dal sito https://mytexa.com/

Per gli utenti non registrati è necessaria la registrazione al portale, seguendo le indicazioni contenute nella guida apposita.

Dopo aver eseguito l'accesso, è necessario procedere con la conferma dei dati anagrafici e dei dati relativi all'azienda.

Cliccando su **«clicca qui per accedere»** si accede alla sezione di convalida dati.

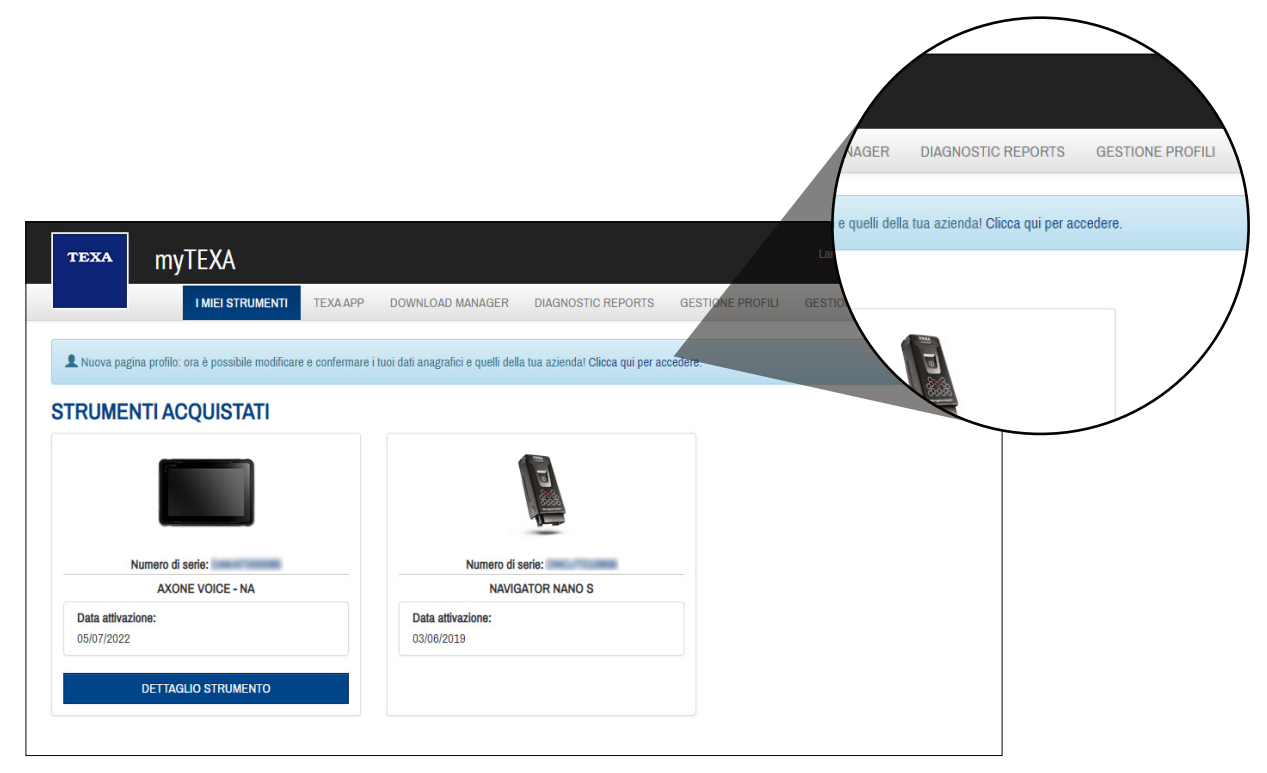

Figura 1 - Homepage portale myTEXA

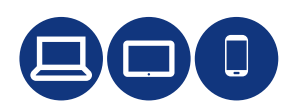

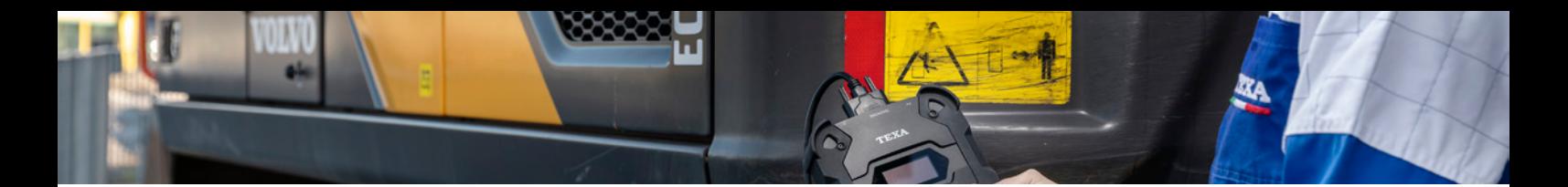

#### **3. Avvio processo di identificazione utente**

Per avviare il processo di identificazione è necessario cliccare su **«Verifica dell'identità»** e convalidare i dati personali inseriti.

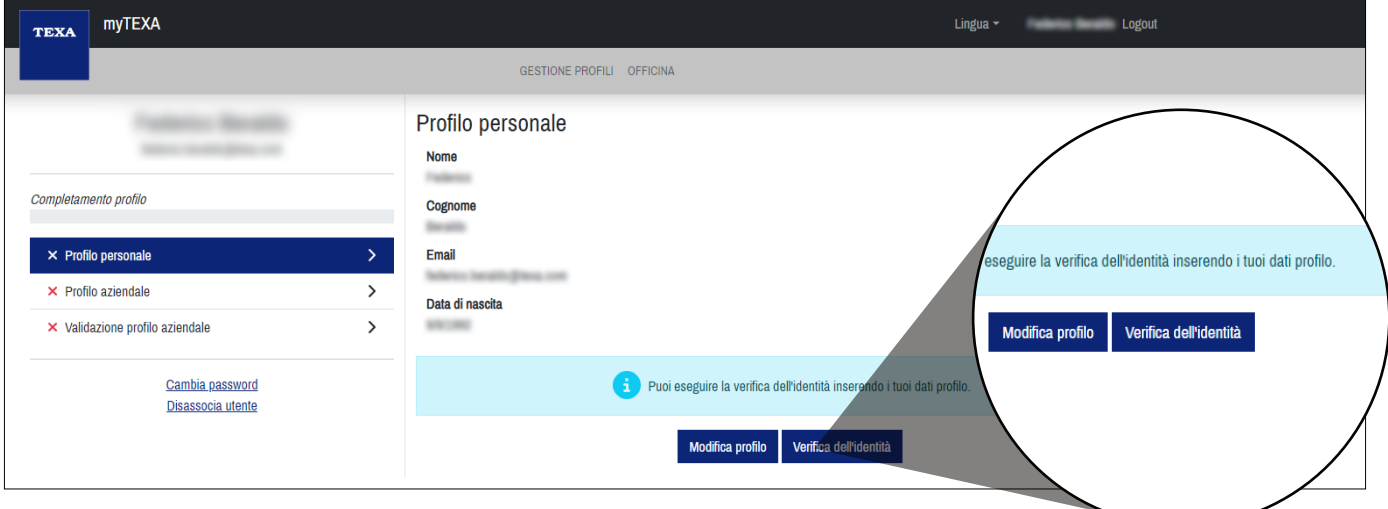

Figura 2 – pagina profilo personale e aziendale

#### **4. Validazione dell'account**

Verificare i dati personali inseriti e cliccare su **«Salva profilo e valida»** per passare alla fase di verifica dell'identità tramite il servizio di Onfido®.

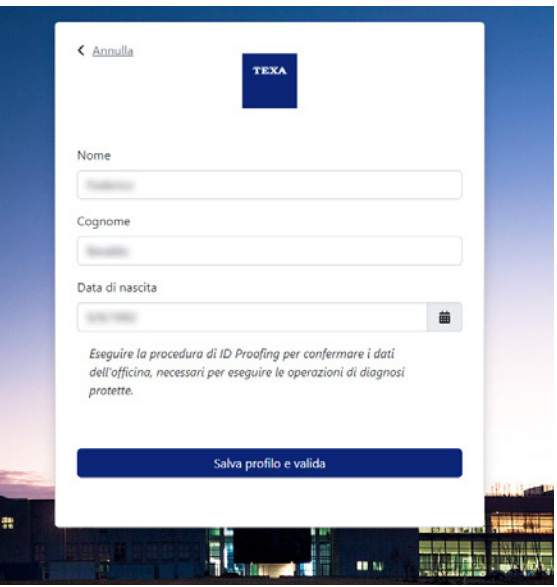

Figura 3 avvio processo di verifica dell'identità

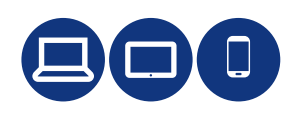

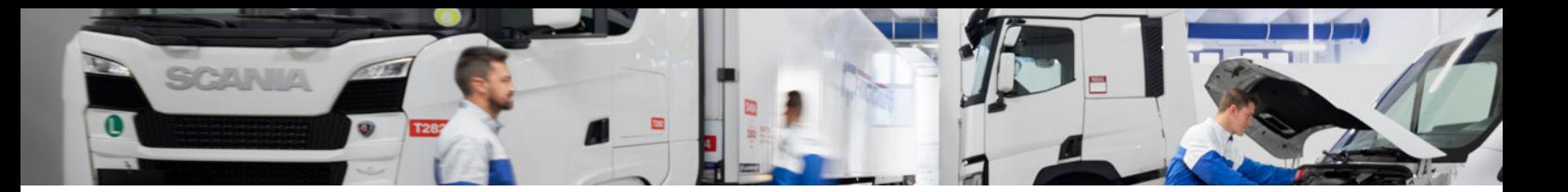

#### Tempo stimato per inserimento dati, documenti e verifica identificazione

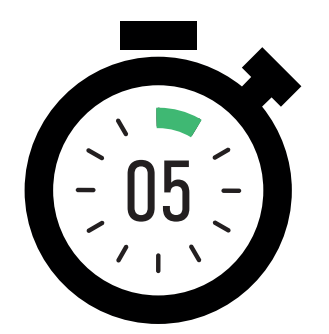

### **5. Identificazione: selezione del documento**

La prima fase del processo di identificazione richiede l'inserimento di un documento di identità che verrà verificato da Onfido®.

Scegliere il Paese di residenza e cliccare su **«Seleziona documento»** e scegliere quello che si desidera utilizzare tra quelli disponibili.

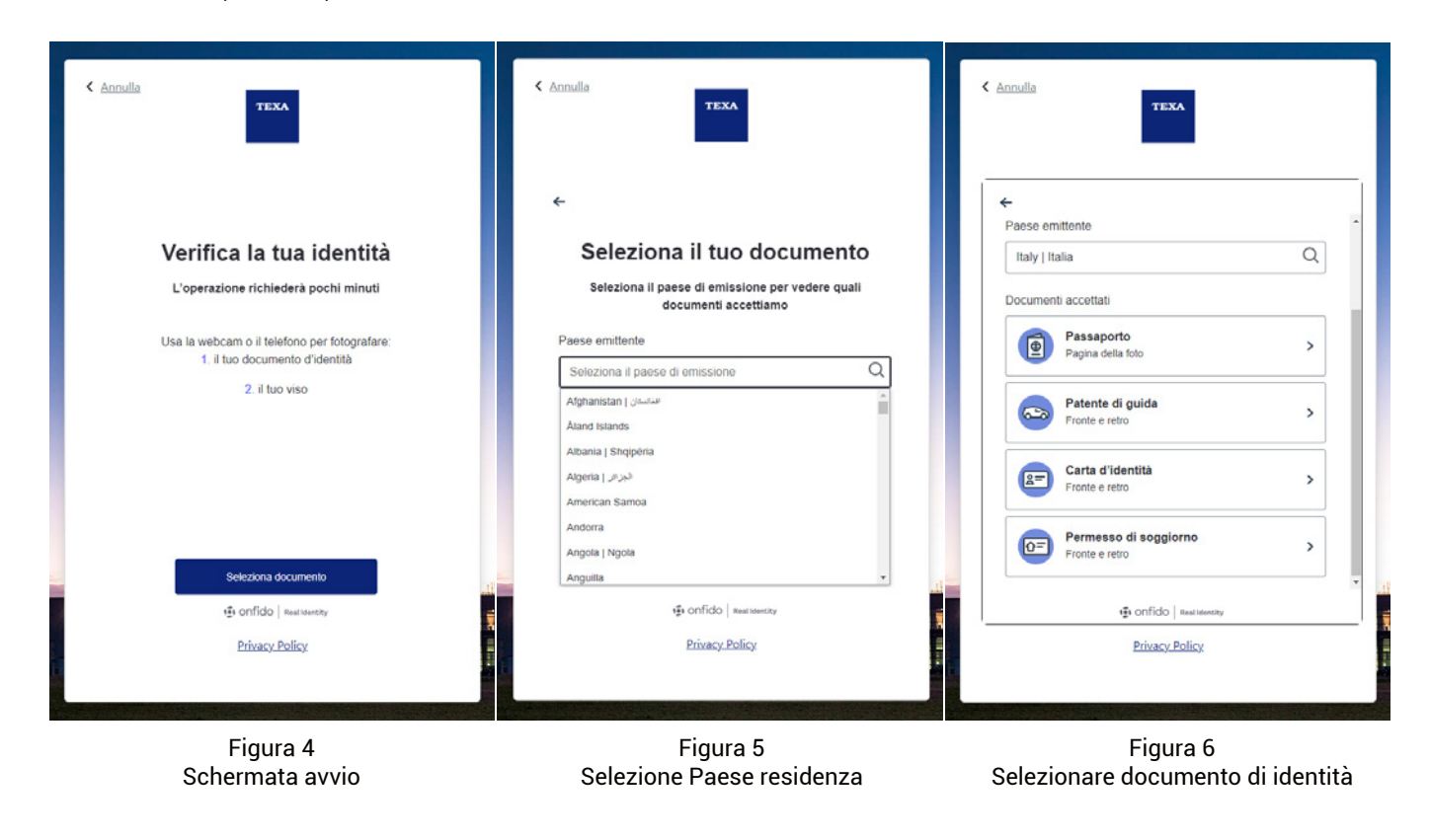

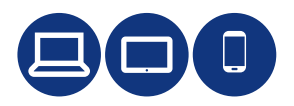

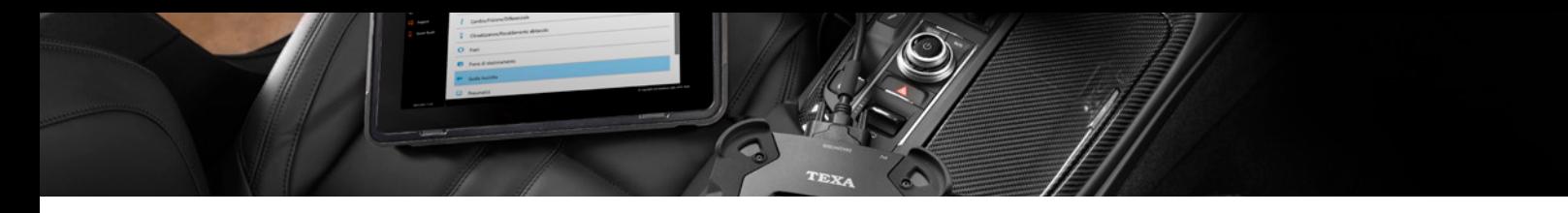

#### **6. Identificazione: operazioni su smartphone**

Una volta selezionato il documento che si desidera utilizzare, il processo continuerà sullo smartphone.

Cliccare su **«continua sul telefono»** e su **«ricevi link sicuro»** per visualizzare il QR code da inquadrare con lo smartphone per procedere con il processo.

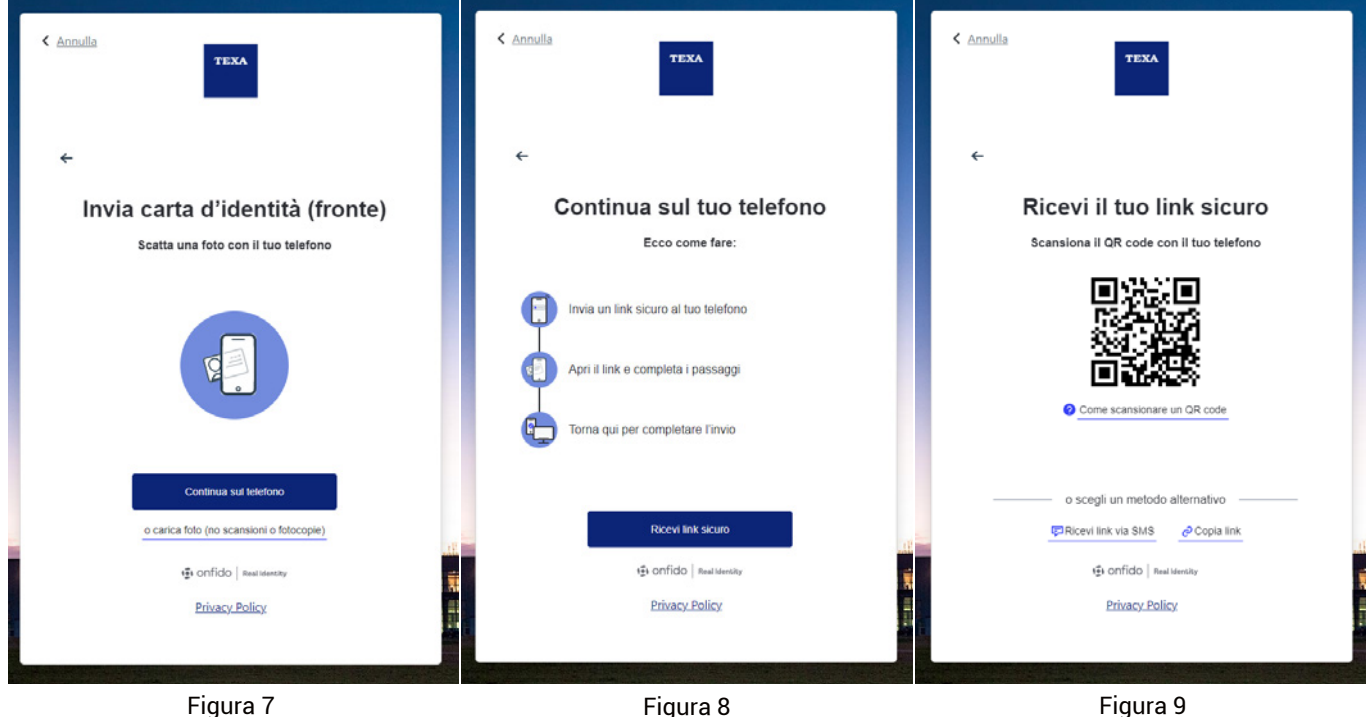

passaggio convalida su smartphone

Figura 8 generazione link per convalida da smartphone

QR code per convalida da smartphone

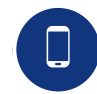

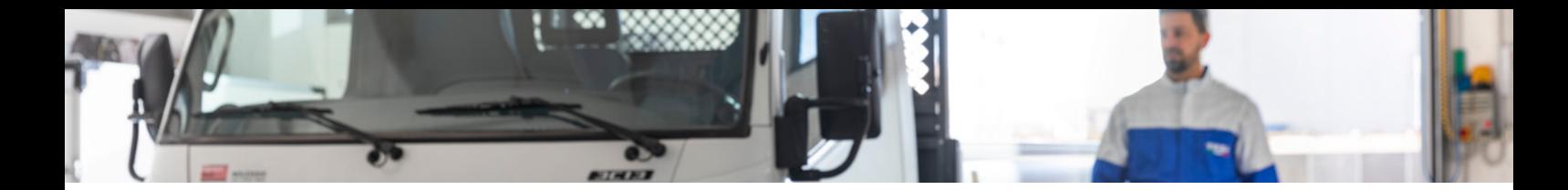

Cliccare su **«continua»** per avviare il processo sullo smartphone secondo le specifiche di Onfido®. Cliccare su **«scatta foto»** per caricare l'immagine del documento.

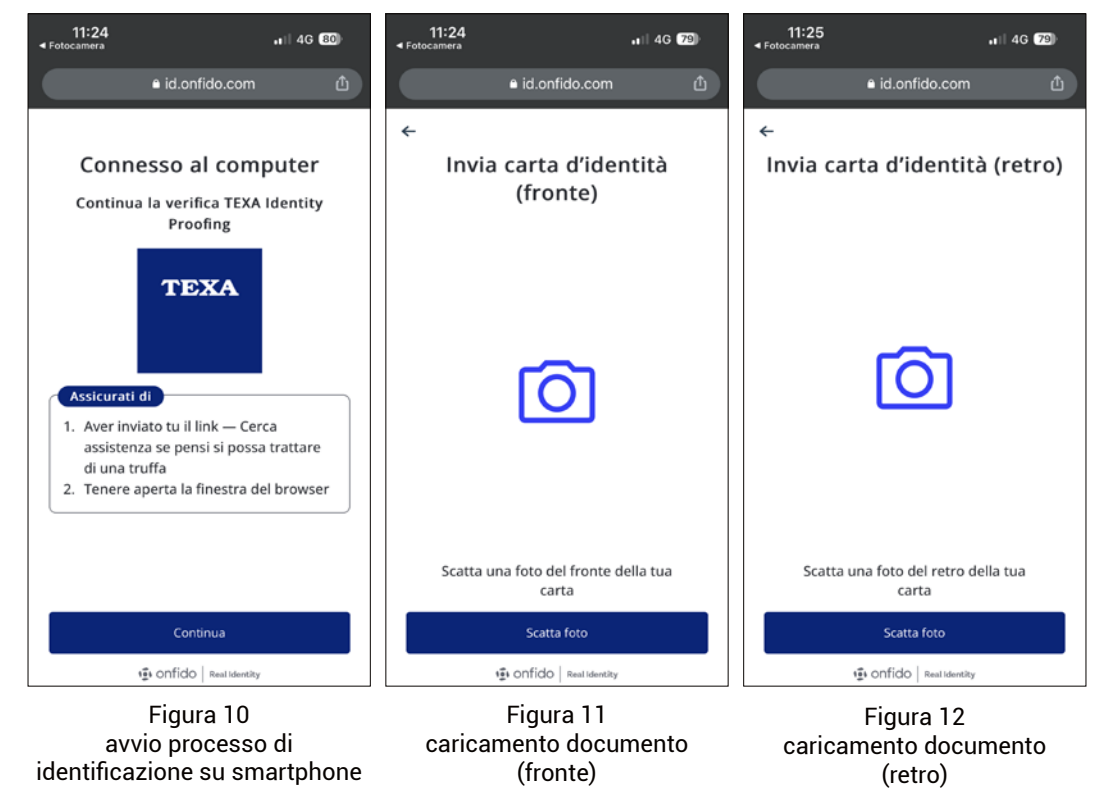

Cliccare su **«È tutto pronto»** e seguire le istruzioni indicate. Una volta registrato il video cliccare su **«Carica registrazione»** per inviare tutta la documentazione. Un avviso indicherà che il processo sullo smartphone è terminato.

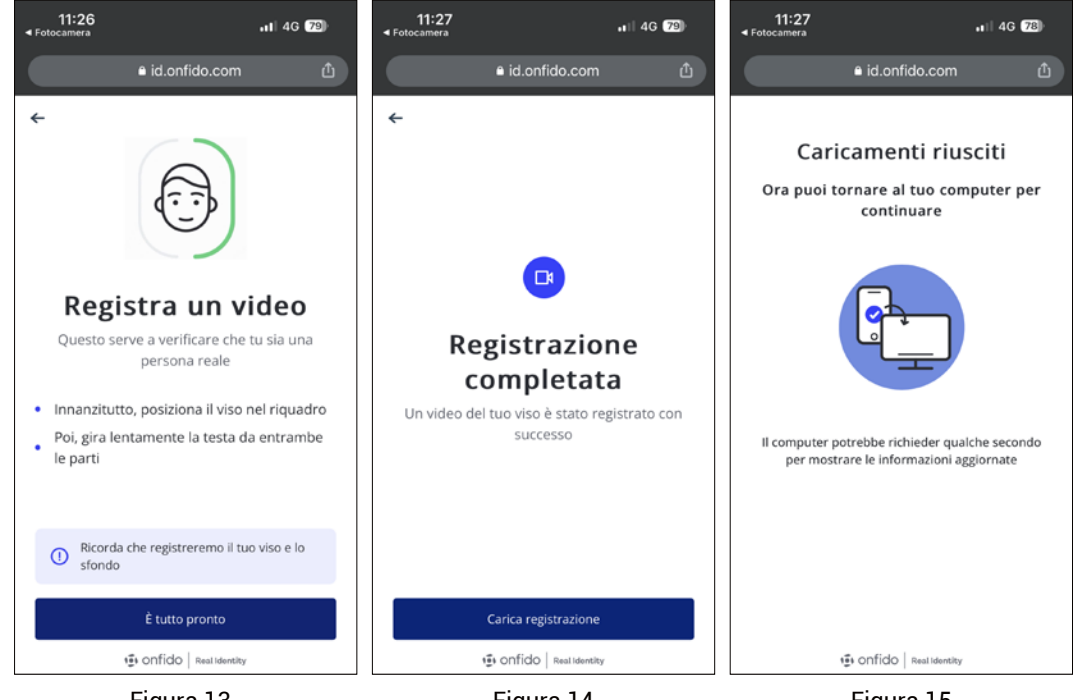

Figura 13 avvio registrazione video

Figura 14 caricamento registrazione

Figura 15 caricamento completato

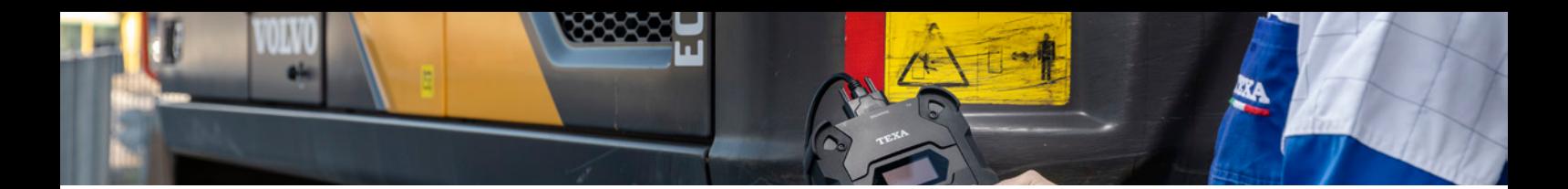

#### **7. Identificazione: selezione del documento**

Una volta caricati i dettagli dei documenti e un breve video del volto si procede all'invio dei dati per la validazione dell'identità. Cliccare su **«Invia verifica»** per terminare il processo di identificazione sullo smartphone.

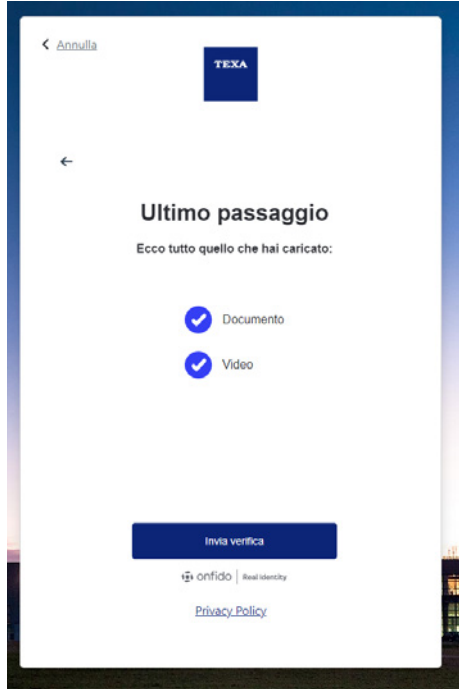

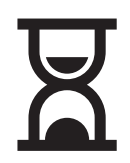

Figura 16 - invio documentazione a Onfido**©** per verifica

#### **8. Conferma invio dati a Onfido® con successo**

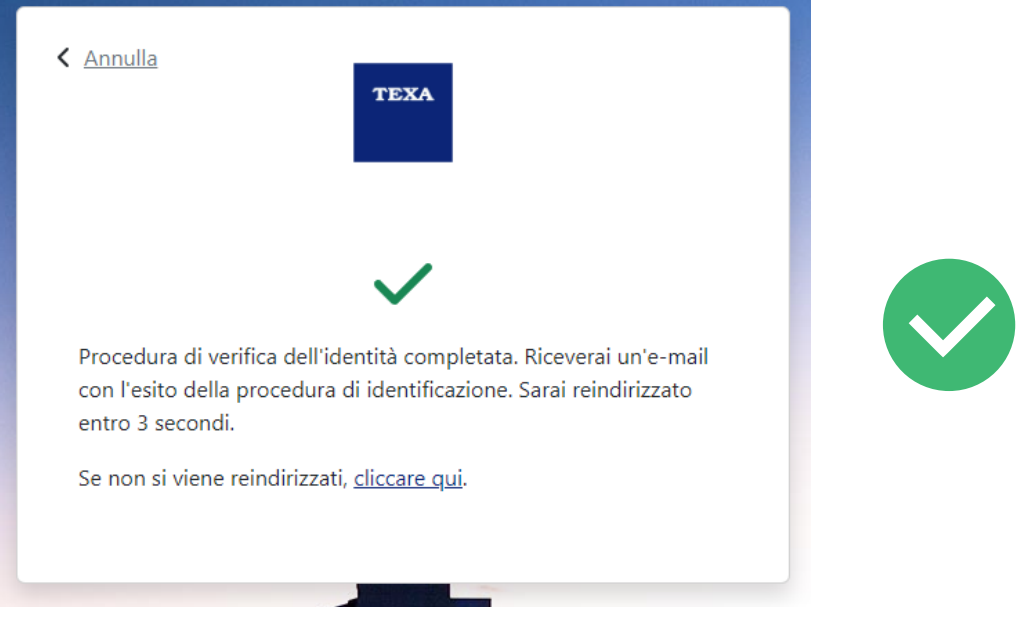

Figura 17 - documentazione inviata correttamente

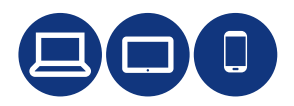

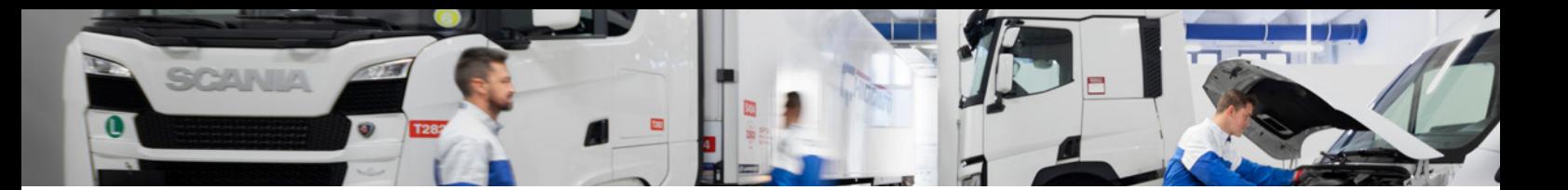

#### **9. Completamento profilo myTEXA**

Una volta ricevuta l'e-mail da TEXA che conferma l'esito positivo del processo di identificazione, si procede nel portale myTEXA a validare i dati relativi all'azienda.

Cliccare **«Vai al passaggio successivo»** per completare il processo di validazione dell'account.

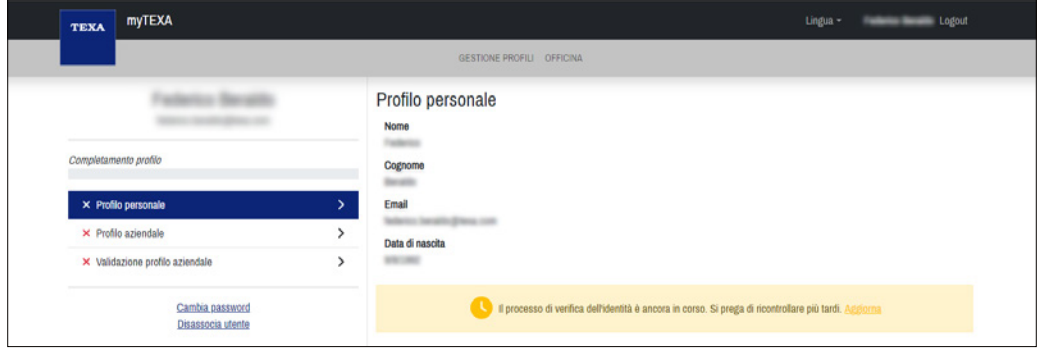

Figura 18 – processo di verifica dell'identità in corso

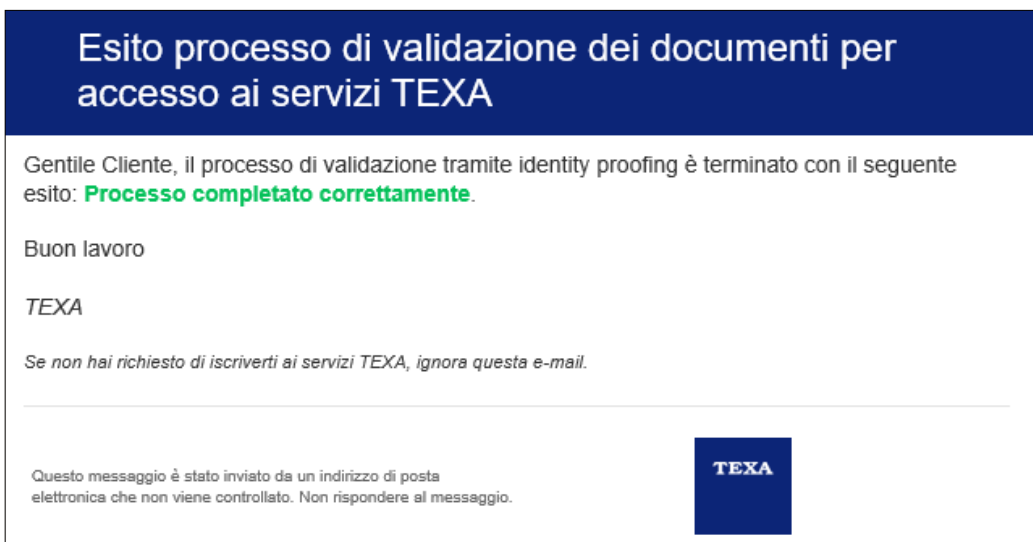

Figura 19 – e-mail ricevuta da TEXA che conferma che il processo di identificazione è andato a buon fine

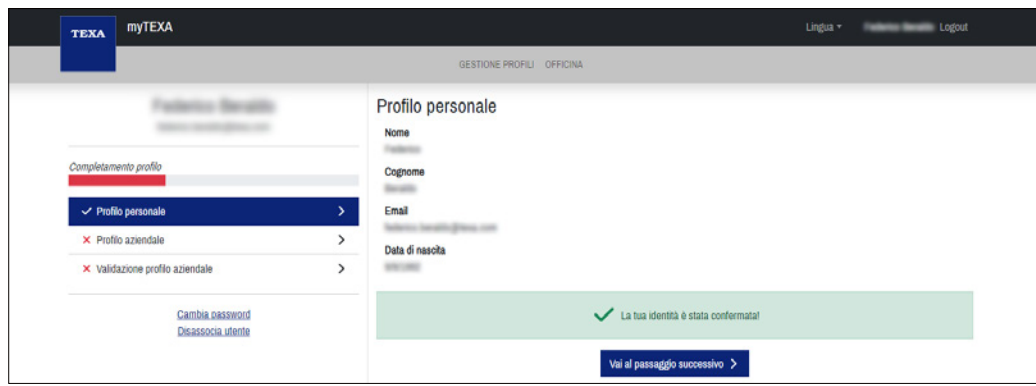

Figura 20 – procedere con validazione informazioni azienda

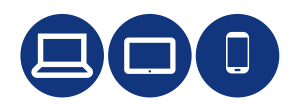

Una volta inseriti i dati dell'azienda, è necessario selezionare il ruolo aziendale dell'utente che ha eseguito la verifica dell'identità, scegliendo tra **«Responsabile officina»** e **«Responsabile officina e Rappresentante legale»**. Una volta definito il ruolo salvare i dati azienda e proseguire al passaggio successivo.

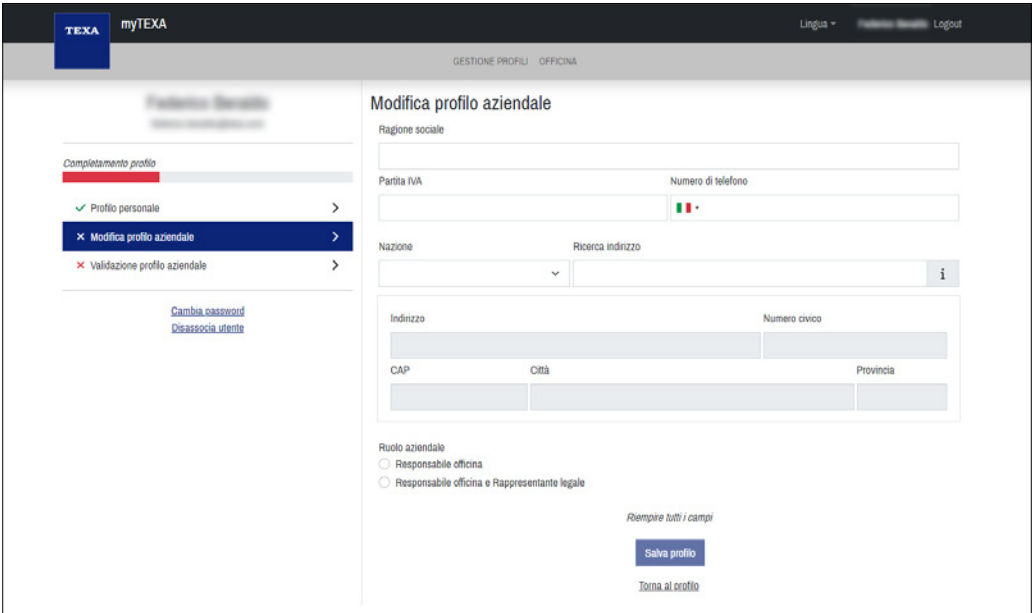

Figura 21 – compilare i dati azienda e selezione ruolo aziendale

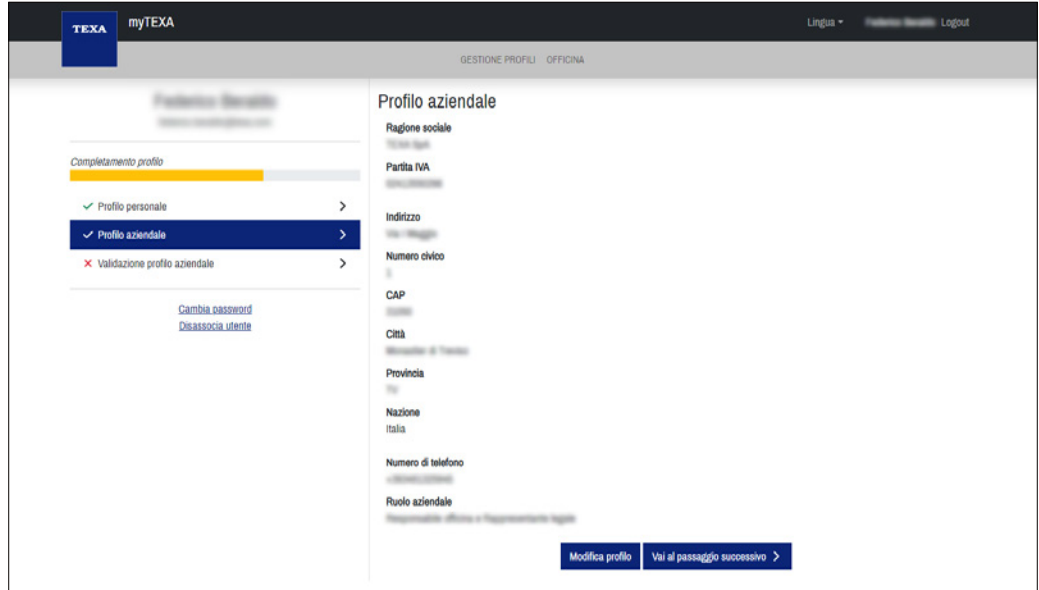

Figura 22 – convalida dati azienda

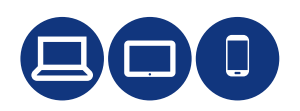

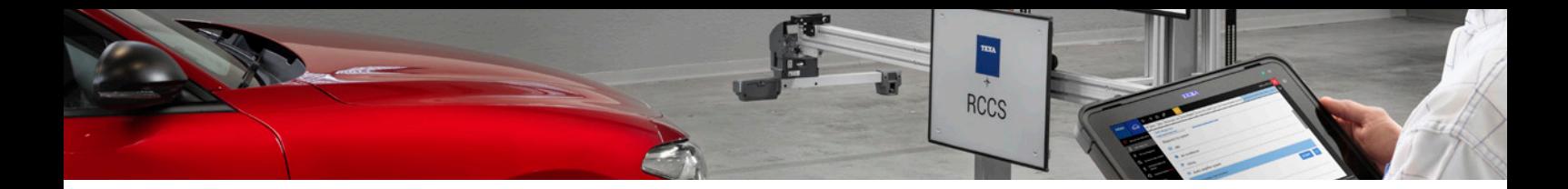

Cliccare su **«Valida profilo»** per confermare che i dati relativi al profilo personale e quelli dell'azienda sono corretti. Un messaggio automatico confermerà che il flusso di gestione account è terminato con successo.

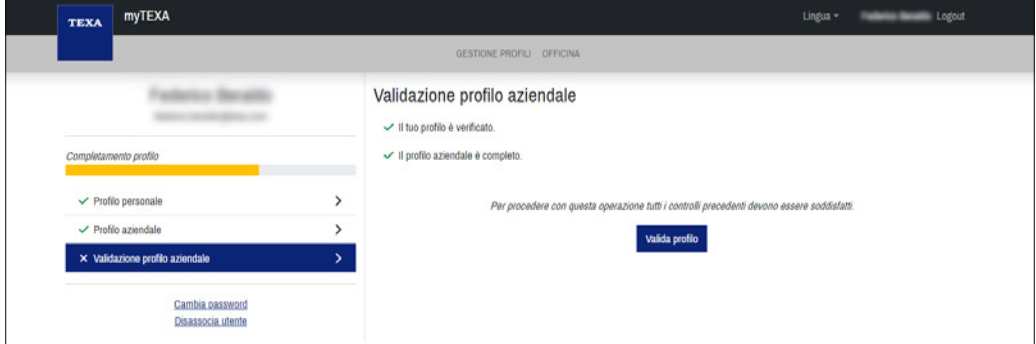

Figura 23 – conferma validazione account

| <b>myTEXA</b><br><b>TEXA</b>         |               |                                                                                                  | Lingua - | <b>Logout</b> |
|--------------------------------------|---------------|--------------------------------------------------------------------------------------------------|----------|---------------|
| GESTIONE PROFILI OFFICINA            |               |                                                                                                  |          |               |
| Completamento profilo                |               | Validazione profilo aziendale<br>Il tuo profilo è verificato.<br>I profilo aziendale è completo. |          |               |
| $\checkmark$ Profilo personale       | $\mathcal{P}$ | Il profilo aziendale è stato convalidato.                                                        |          |               |
| $\checkmark$ Profilo aziendale       | ゝ             |                                                                                                  |          |               |
| V Validazione profilo aziendale      | >             |                                                                                                  |          |               |
| Cambia password<br>Disassocia utente |               |                                                                                                  |          |               |

Figura 24 – account convalidato con successo

#### Procedura terminata con successo

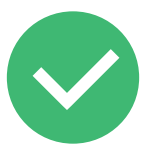

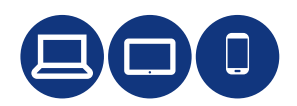

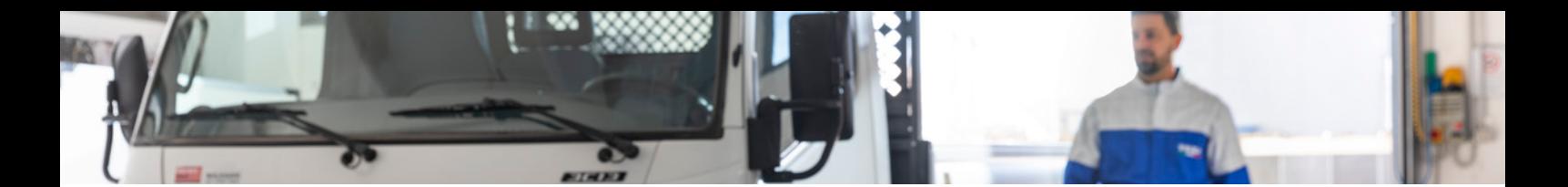

## Semplifichiamo il presente, anticipiamo il futuro

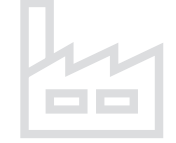

**Fondata nel 1992 30.000 mq coperti in un'area di oltre 100.000 mq 2 nuovi stabilimenti**

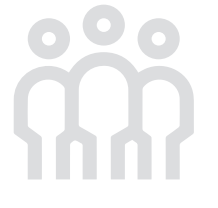

**Oltre 850 dipendenti TEXA nel mondo Oltre 400 profili tecnici**

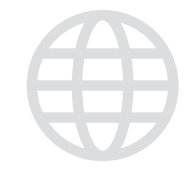

**8 Filiali nel mondo**

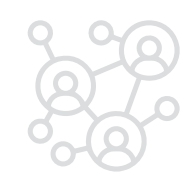

**700 Distributori Oltre 200.000 officine clienti attive**

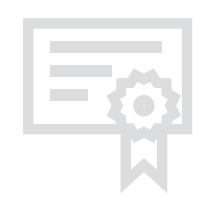

**Certificazioni ISO 9001 IATF 16949 E.P.A. ISO/IEC27001 TISAX ISO 14001:2015**

> Copyright TEXA S.p.A. 02/2023 - Italiano - V1

**COMPANY WITH QUALITY SYSTEM** CERTIFIED BY DNV **ISO 9001** 

**Brevetti 58 Master, 110 totali**

**TEXA** 

**TEXA S.p.A.** Via 1 Maggio, 9 31050 Monastier di Treviso Treviso - ITALY Tel. +39 0422 791311 Fax +39 0422 791300 www.texa.com - info.it@texa.com